# How to join with a Designee Membership

Last Modified on 08/07/2023 9:47 am EDT

### 1. Click on Join today!

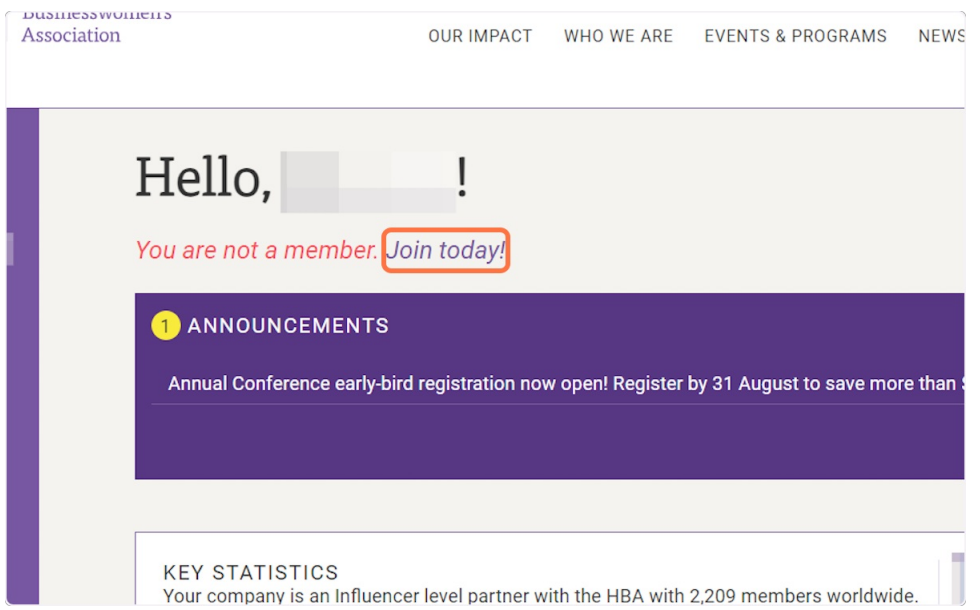

### 2. Select Membership - Corporate Partner Designee - Dues \$0.00

Please note that the designee memberships align with the Corporate Partner contract dates)

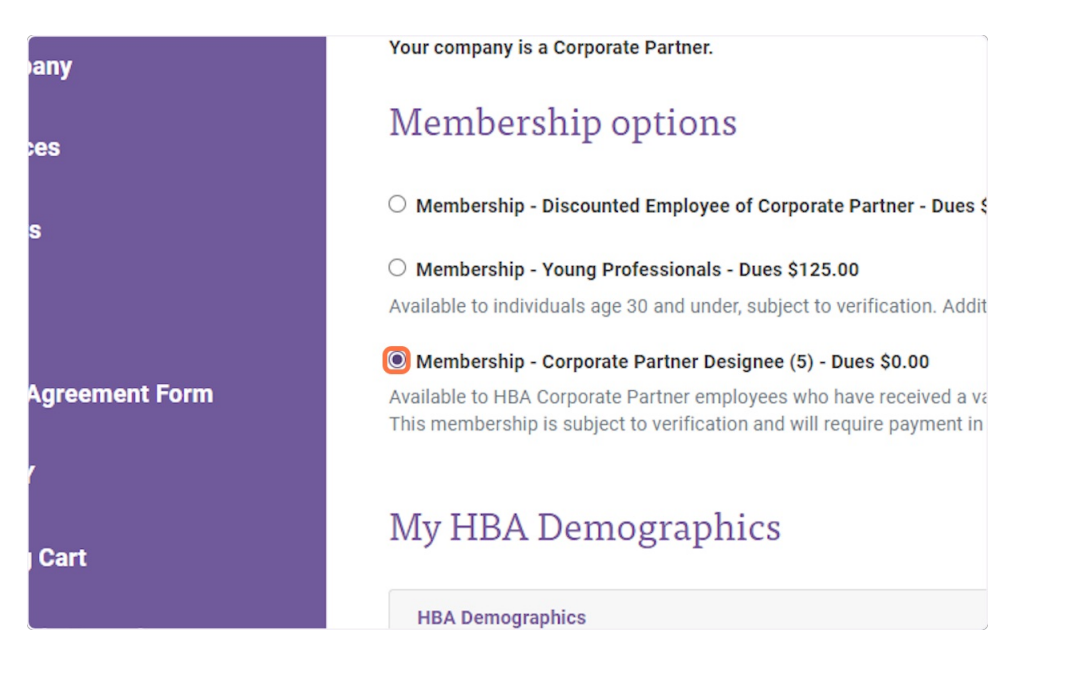

# 3. Complete the required My HBA Demographics fields

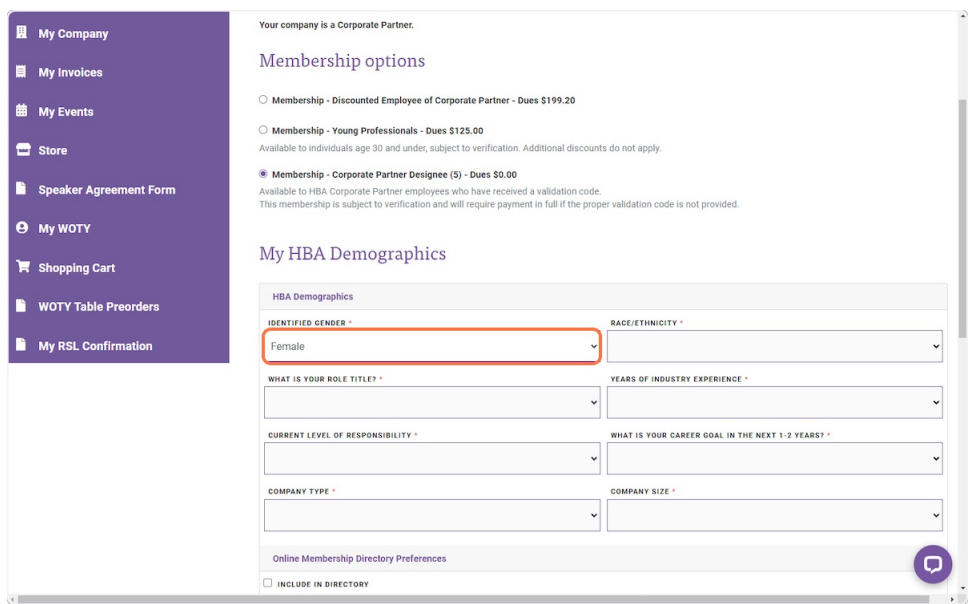

## 4. Click on NEXT ›

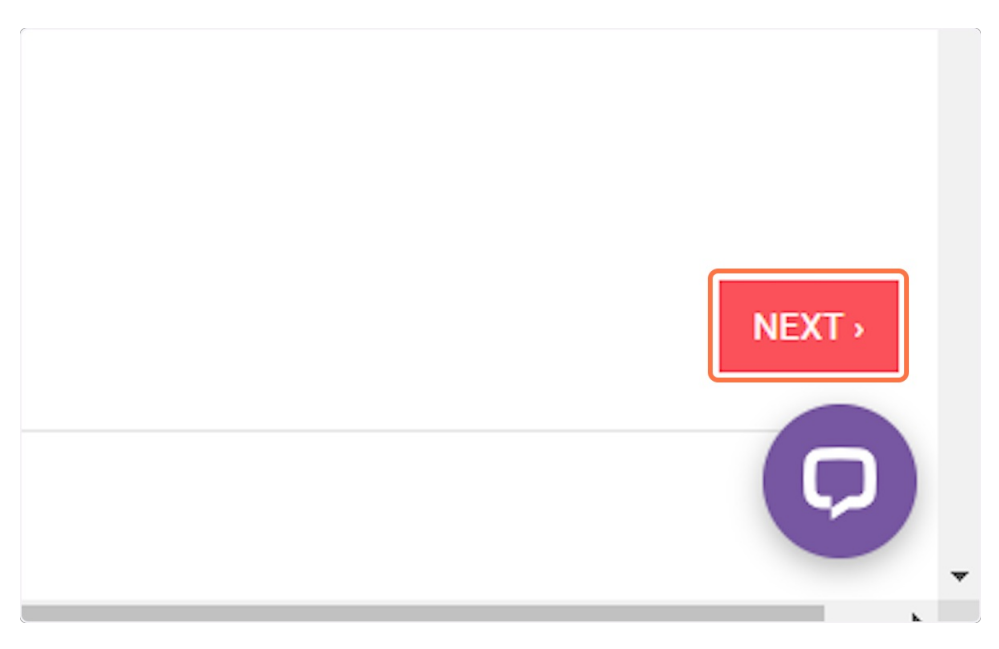

5. Enter the validation code for your designee membership and click submit

If you do not know your validation code please reach out to your key liaison at your company.

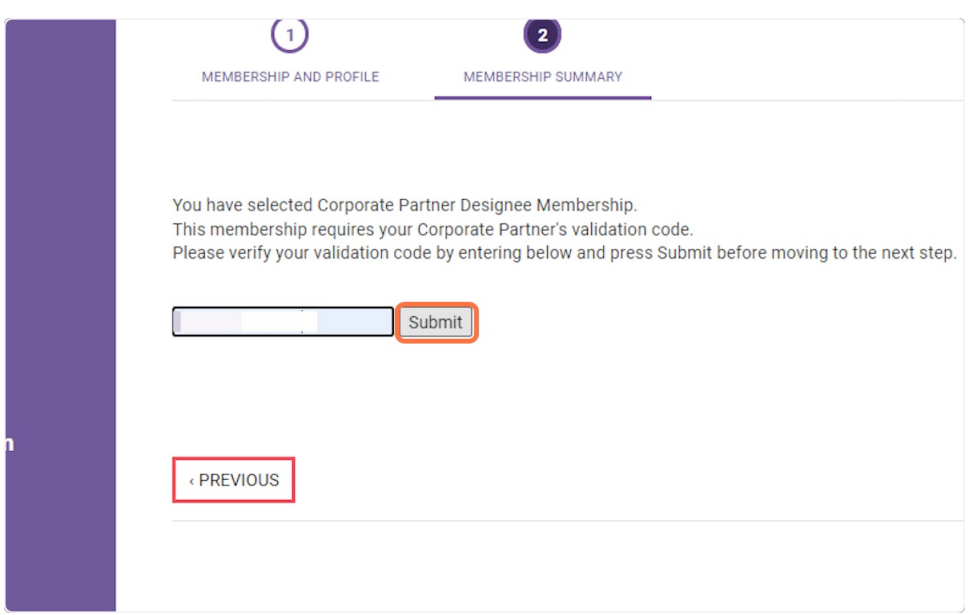

6. You will be redirected to your review page. Simple click "Next"

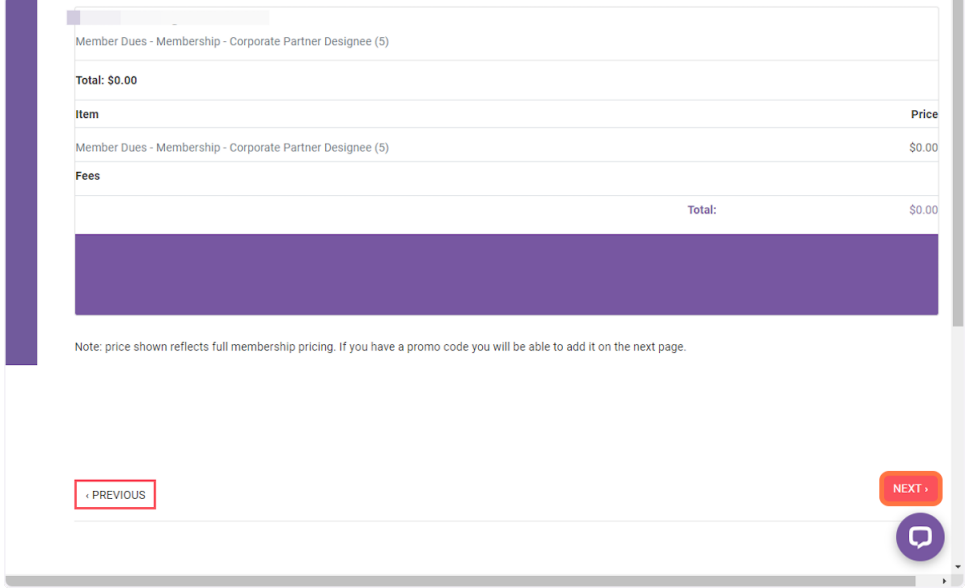

7. Now you are in the shopping cart. You will see your balance is \$0/€0. Click Express Checkout

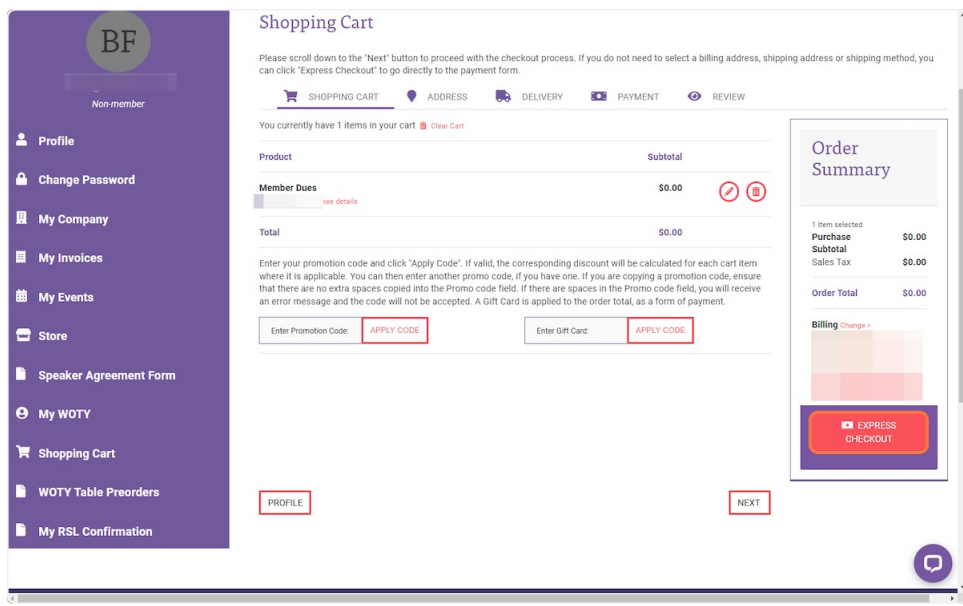

## 8. Click Done to finalize your registration

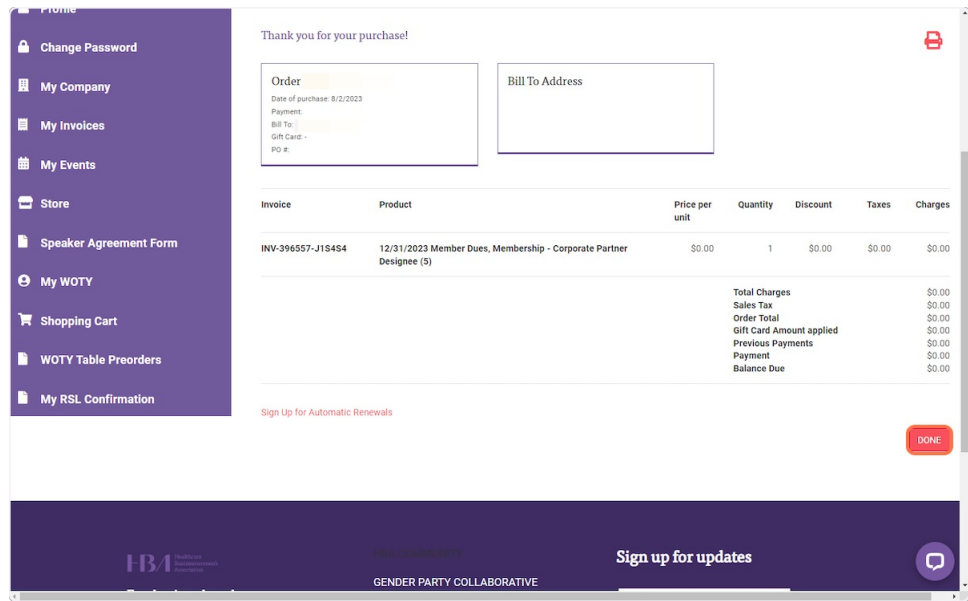

9. Once your membership registration is complete you will receive an email confirmation and your HBA profile should now reflect member status.